# **XEROX**

. . . . . . . . . . . . . .

# **Kurzübersicht zur Einrichtung der Scanfunktion**

XE3024DE0-2

Diese Kurzübersicht enthält Informationen zu folgenden Themen:

- [Einrichtung der Funktion \[Scanausgabe: E-Mail\] siehe S. 1](#page-0-0)
- [Einrichtung der Funktion \[Scanausgabe: Mailbox\] siehe S. 6](#page-5-0)
- [Einrichtung der Funktion \[Scanausgabe: Netzwerk\] siehe S. 9](#page-8-0)
- [Einrichtung der Funktion \[Scanausgabe: PC\] siehe S. 13](#page-12-0)

Bei einigen Modellen müssen zur Verwendung dieser Scanfunktionen optionale Kits installiert werden, und einige Modelle unterstützen nicht alle Scanfunktionen. Zu Einzelheiten das Xerox Welcome Center kontaktieren.

# <span id="page-0-0"></span>**Einrichtung der Funktion [Scanausgabe: E-Mail]**

Dokumente können am Gerät eingescannt und anschließend als E-Mail-Anlagen im Format TIFF, PDF, XPS oder JPEG\* versendet werden. Zum Senden und Empfangen von E-Mails werden SMTP- bzw. POP3-Mailserver verwendet.

\*: Das JPEG-Format steht nur auf dem WorkCentre 5225A/5230A zur Verfügung.

#### *Siehe auch:*

*System Administration Guide* (Systemhandbuch): enthält Details zur E-Mail-Einrichtung.

# **Voraussetzungen für die Einrichtung der E-Mail-Funktion**

Folgende Punkte sicherstellen:

- **1.** Ein funktionsfähiges TCP/IP-Netzwerk ist verfügbar.
- **2.** DNS- und Domänennameneinstellungen für das Netzwerk sind richtig für das Gerät eingerichtet worden.
- **3.** Das Gerät wurde mit DNS eingerichtet (wenn der Hostname des SMTP-Servers am Gerät eingegeben werden soll).

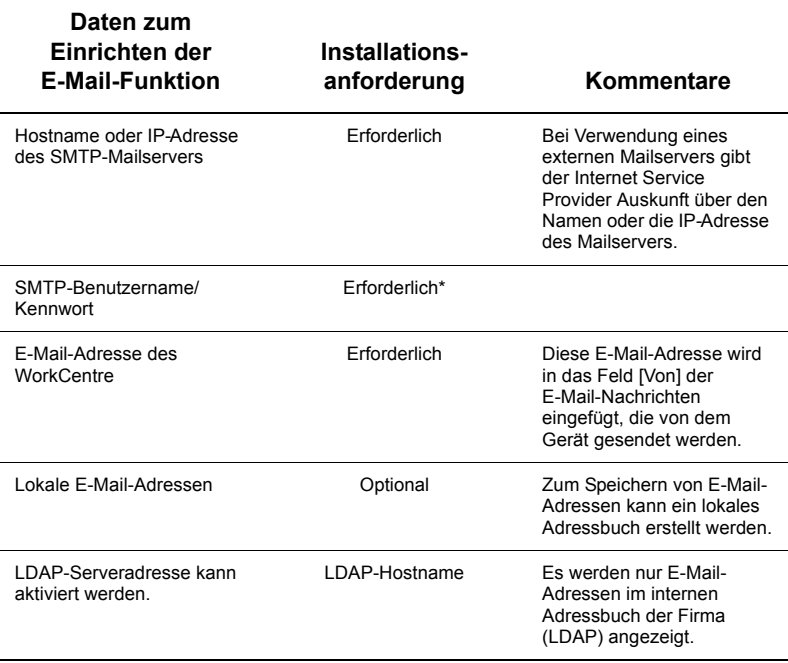

\* Nur, wenn Benutzername und Kennwort für die Authentifizierung des SMTP-Servers angegeben werden müssen.

# **Einrichtung der E-Mail-Funktion**

- **1.** Die Taste <Anmelden/Abmelden> drücken, dann die Kennung "11111" eingeben und [Eingabe] antippen.
- **2.** Die Taste <Gerätestatus> drücken und dann das Register [Verwaltung] antippen.
- **3.** [Systemeinstellung] und dann [Anschlüsse und Netzwerk] antippen.
- **4.** [Anschlüsse] antippen.
- **5.** Auf der Anzeige [Anschlüsse] die Option [E-Mail-Versand] einblenden, diese Option und dann [Einstellung ändern] antippen.
- **6.** Auf der Anzeige [E-Mail-Versand] die Option [Anschlussstatus] und dann [Einstellung ändern] antippen.
- **7.** Auf der Anzeige [E-Mail-Versand Anschlussstatus] die Option [Ein] und dann [Speichern] antippen.
- **8.** [Schließen] antippen.
- **9.** Auf der Anzeige [Anschlüsse] die [E-Mail-Empfang] einblenden, diese Option und dann [Einstellung ändern] antippen.
- **10.** Auf der Anzeige [E-Mail-Empfang] die Option [Anschlussstatus] und dann [Einstellung ändern] antippen.
- **11.** Auf der Anzeige [E-Mail-Empfang Anschlussstatus] die Option [Ein], [Speichern] und [Schließen] antippen.
- **12.** Auf der Anzeige [Anschlüsse] die Option [E-Mail-Benachrichtigung] einblenden, diese Option und dann [Einstellung ändern] antippen.
- **13.** Auf der Anzeige [E-Mail-Benachrichtigung] die Option [Anschlussstatus] und dann [Einstellung ändern] antippen.
- **14.** Auf der Anzeige [E-Mail-Benachrichtigung Anschlussstatus] die Option [Ein] und dann [Speichern] antippen.
- **15.** [Schließen] antippen, bis das Register [Verwaltung] angezeigt wird.

## **Konfiguration der E-Mail-Postausgangseinstellungen**

- **1.** Auf einem Computer einen Webbrowser (z. B. Internet Explorer) aufrufen und dann die IP-Adresse eingeben. Wenn das Gerät richtig angeschlossen ist, wird die Webseite von CentreWare Internet-Services für das Gerät angezeigt.
- **2.** SMTP-Serverkonfiguration über CentreWare Internet-Services einrichten:
	- **a.** Auf das Register [Einstellung] klicken.
	- **b.** In der Anzeige [Konfigurationsübersicht] neben [E-Mail] (im Bereich [Betriebsarten]) auf [Einstellung...] klicken.
	- **c.** Neben [SMTP-Server] auf [Einrichten...] klicken.
	- **d.** IP-Adresse des SMTP-Servers/Hostnamen und Anschluss eingeben (Standardanschluss: 25).
	- **e.** E-Mail-Adresse des Geräts eingeben.
	- **f.** Anmeldemethode auswählen (sofern erforderlich).
	- **g.** Benutzernamen und Kennwort für die Anmeldung eingeben (sofern erforderlich).
	- **h.** Auf [Übernehmen] klicken.
	- **i.** Benutzernamen/Zugriffscode eingeben (Standardbenutzername: "11111", Zugriffscode: "x-admin").
	- **j.** Auf [Neu starten] klicken.
- **3.** Dokument in den Vorlageneinzug des Geräts einlegen.
- **4.** Taste <Alle Betriebsarten> drücken.
- **5.** [E-Mail] antippen.
- **6.** [Neuer Empfänger] antippen.
- **7.** Eine E-Mail-Adresse über die Tastatur auf dem Touchscreen eingeben.
- **8.** [Hinzufügen] antippen; wenn die Liste vollständig ist, [Schließen] antippen.
- **9.** Taste <Start> drücken.
- **10.** Beim Empfänger nachfragen, ob er die E-Mail mit der Anlage erhalten hat.

# **Fehlerbehebung**

Bei Verwendung von internen Mailservern den ISP-Mailserver in der folgenden Tabelle durch den Firmen-Mailserver ersetzen.

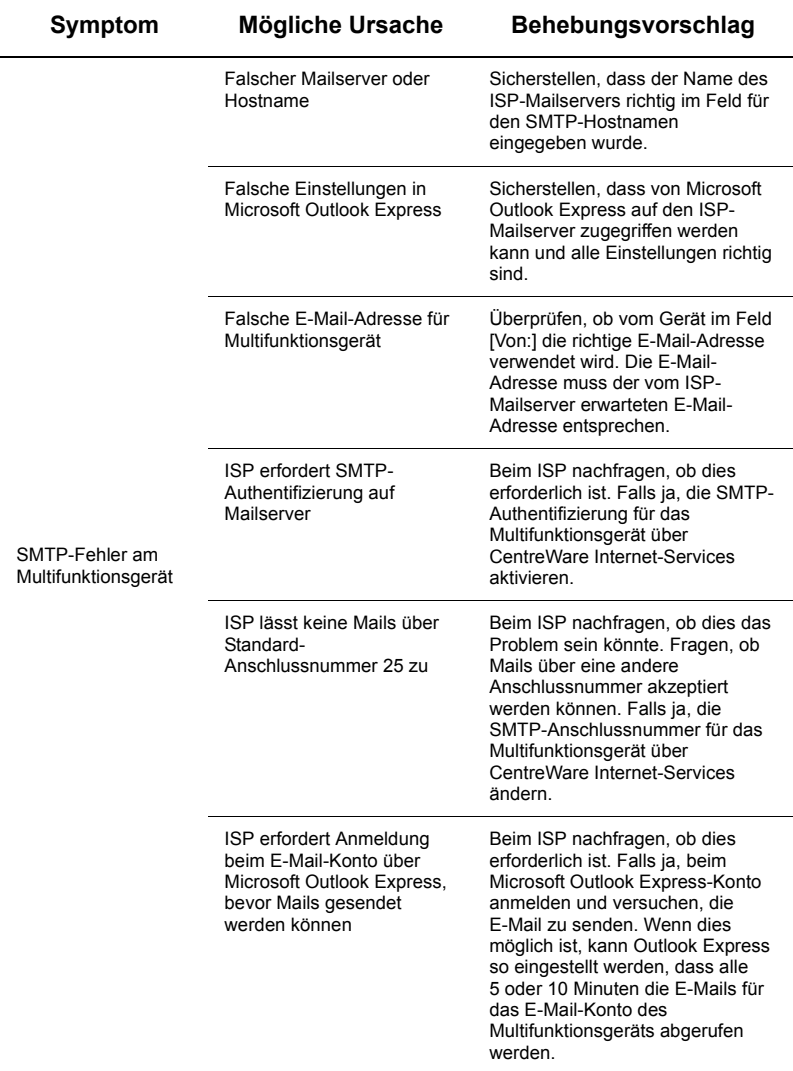

# <span id="page-5-0"></span>**Einrichtung der Funktion [Scanausgabe: Mailbox]**

Mit dieser Funktion können Dokumente zur späteren Bearbeitung in einer Mailbox gespeichert werden. Die Option [Scanausgabe: Mailbox] kann am Steuerpult des Geräts oder über die Webseite von CentreWare Internet-Services auf einem Netzwerkcomputer eingerichtet werden. Im Folgenden werden beide Verfahrensweisen beschrieben.

*Siehe auch:* 

*System Administration Guide* (Systemhandbuch): enthält Details zur Einrichtung der Scanausgabe an das Netzwerk.

#### **Voraussetzungen für "Scanausgabe: Mailbox"**

Folgende Punkte sicherstellen:

**1.** Ein funktionsfähiges TCP/IP-Netzwerk ist verfügbar.

## **Einrichtung von "Scanausgabe: Mailbox" über das Steuerpult**

- **1.** Taste <Anmelden/Abmelden> drücken.
- **2.** Über die Tastatur "11111" oder die aktuelle Benutzerkennung eingeben. Abschließend [Eingabe] antippen.
- **3.** Die Taste <Gerätestatus> auf dem Steuerpult drücken.
- **4.** Register [Verwaltung] antippen.
- **5.** [Einrichtung] antippen.
- **6.** [Mailbox erstellen] antippen.
- **7.** Durch die Liste blättern, um eine freie Mailboxnummer zu finden.
- **8.** In der angezeigten Liste eine freie Mailboxnummer antippen.
- **9.** [Erstellen/Löschen] antippen.
- **10.** Wenn die Anzeige [Neue Mailbox, Zugriffscode zuweisen] erscheint, über [Ein] oder [Aus] angeben, ob für den Zugriff auf die Mailbox ein Zugriffscode erforderlich sein soll. Bei [Ein] über den Ziffernblock einen Zahlencode eingeben und dann den entsprechenden *Vorgang* antippen, über den gesteuert wird, wann der Zugriffscode erforderlich sein soll.
- **11.** Einstellungen mit [Speichern] speichern. (Zum Schließen der Anzeige, ohne die Einstellungen zu speichern, [Abbrechen] antippen.)
- **12.** Wenn die Anzeige [Mailbox XXX Erstellen/Löschen] erscheint, werden fünf nummerierte Reihen mit Optionen angezeigt. Diese Optionen sind: [Mailboxname], [Zugriffscode], [Dateien nach Abruf löschen], [Abgelaufene Dateien löschen] und [Verarbeitungsprofil mit dieser Mailbox verknüpfen].
- **13.** Zum Zuweisen eines Namens zur Mailbox die Reihe [Mailboxname] antippen.
- **14.** [Einstellung ändern] antippen.
- **15.** Über die Tastatur auf dem Touchscreen einen Namen für die Mailbox eingeben.
- **16.** Abschließend [Speichern] antippen. (Zum Schließen der Anzeige, ohne die Änderungen zu speichern, [Abbrechen] antippen.)
- **17.** In der Anzeige [Mailbox XXX Erstellen/Löschen] weitere gewünschte Optionen auswählen und diese Optionen mit [Einstellung ändern] aufrufen und ändern. Anschließend [Speichern] antippen.
- **18.** Zum Schließen der Anzeige [Mailbox XXX Erstellen/Löschen] die Option [Schließen] antippen.
- **19.** Zum Schließen der Anzeige [Mailbox erstellen] die Option [Schließen] antippen.

# **Einrichtung von "Scanausgabe: Mailbox" über CentreWare Internet-Services**

- **1.** Auf einem Computer einen Webbrowser (z. B. Internet Explorer) aufrufen und dann die IP-Adresse des Geräts eingeben. Wenn das Gerät richtig angeschlossen ist, wird die Webseite von CentreWare Internet-Services für das Gerät angezeigt.
- **2.** Auf das Register [Scannen] klicken.
- **3.** Im Verzeichnisbaum [Mailbox] auswählen.
- **4.** Wenn die nummerierte Liste mit Mailboxen angezeigt wird, aus der angezeigten Liste eine freie Mailboxnummer auswählen und dann neben dieser Mailbox auf [Erstellen] klicken.
- **5.** Im Feld [Mailboxname] einen Namen für die Mailbox eingeben.
- **6.** Optional kann ein Zugriffscode eingegeben werden. Der Zugriffscode muss aus Zahlen bestehen.
- **7.** Den Zugriffscode durch erneute Eingabe im Feld [Zugriffscode wiederholen] bestätigen.
- **8.** Über den Dropdown-Pfeil die Option [Zugriffscodeeingabe] (empfohlen) auswählen, um die Mailbox zu schützen.
- **9.** Option [Dateien nach Druck/Abruf löschen] aktivieren (sofern gewünscht).
- **10.** Option [Abgelaufene Dateien löschen] aktivieren, wenn alte Dokumente, die nicht gedruckt bzw. nicht abgerufen worden sind, automatisch gelöscht werden sollen.
- **11.** Abschließend auf [Übernehmen] klicken.

# **Hinweis**

Bei entsprechender Aufforderung einen Benutzernamen und einen Zugriffscode eingeben. Die Standardwerte sind "11111" bzw. "x-admin".

# **Verwendung von "Scanausgabe: Mailbox"**

- **1.** Auf der Anzeige [Alle Betriebsarten] die Option [Scanausgabe: Mailbox] antippen.
- **2.** Wenn die Anzeige [Scanausgabe: Mailbox] erscheint, ist eine Liste mit Mailboxen zu sehen. Mithilfe der Bildlaufleiste die gewünschte Mailbox ansteuern.
- **3.** Die gewünschte Mailbox auf dem Touchscreen antippen.
- **4.** Wenn der Mailbox ein Zugriffscode zugewiesen wurde, erscheint die Anzeige [Zugriffscode]. Den Zugriffscode (Zahlencode) über den Ziffernblock auf dem Steuerpult eingeben.
- **5.** Auf dem Touchscreen [Bestätigen] antippen.
- **6.** Die einzelnen Register antippen, um verschiedene Scanoptionen aufzurufen und einzurichten.
- **7.** Dokument einlegen und die Taste <Start> antippen.
- **8.** Die Taste <Alle Betriebsarten> antippen, um zur gleichnamigen Anzeige zurückzukehren.

# **Hinweis**

Zum Abrufen des gescannten Dokuments auf einem Windows-PC den Scannertreiber auf dem PC installieren oder CentreWare Internet-Services verwenden. Weitere Informationen sind auf der Treiber-CD und im Kapitel "CentreWare Internet Services" des Systemhandbuchs zu finden.

# <span id="page-8-0"></span>**Einrichtung der Funktion [Scanausgabe: Netzwerk]**

Bei der Option [Scanausgabe: Netzwerk] wird das FTP-, SMB-, Netware-, HTTP- oder HTTPS-Protokoll zur Übertragung eines gescannten Dokuments an einen Server oder Client verwendet. Für [Scanausgabe: Netzwerk] müssen Profile (Eigenschaften der gescannten Datei) und Ablagebereiche (Zielordner) eingerichtet werden.

#### *Siehe auch:*

*System Administration Guide* (Systemhandbuch): enthält Details zur Einrichtung der Scanausgabe an das Netzwerk.

#### **Hinweis**

In diesem Handbuch werden nur die für das FTP- und das SMB-Protokoll erforderlichen Schritte beschrieben. Ausführliche Informationen zum Netware-, HTTPund HTTPS-Protokoll stehen im System Administration Guide (Systemhandbuch).

#### **Voraussetzungen für "Scanausgabe: Netzwerk"**

Folgende Punkte sicherstellen:

- **1.** Ein funktionsfähiges TCP/IP-Netzwerk ist verfügbar.
- **2.** Auf dem FTP- oder SMB-Server ist ein Ablagebereich (Ordner) für die gescannten Dokumente vorhanden. Auf dem Server muss ein Benutzerkonto für das Gerät erstellt werden, über das der Zugriff auf den Ablagebereich möglich ist.

#### **Einrichtung der Anschlüsse**

Zur Verwendung der Funktion [Scanausgabe: Netzwerk] die jeweiligen Anschlüsse (SMBoder FTP-Client) auf dem Gerät aktivieren und überprüfen, ob auf dem Gerät eine IP-Adresse festgelegt wurde.

## **Hinweis**

Die Konfiguration kann auch über CentreWare Internet-Services erfolgen. Informationen zur Verwendung der CentreWare Internet-Services befinden sich im Abschnitt "CentreWare Internet Services" des System Administration Guide (Systemhandbuch).

- **1.** Die Anzeige [Verwaltungsmodus] aufrufen.
	- **a.** Taste <Anmelden/Abmelden> drücken.
	- **b.** Kennung ("11111") über den Ziffernblock oder über die auf dem Touchscreen angezeigte Tastatur eingeben und dann [Bestätigen] antippen.
	- **c.** Die Taste <Gerätestatus> auf dem Steuerpult drücken.<br> **d.** Register [Verwaltung] antippen
	- Register [Verwaltung] antippen.
- **2.** Soll für die Scanausgabe an das Netzwerk das SMB-Protokoll verwendet werden, den SMB-Anschluss auf dem Gerät aktivieren.
	- **a.** [Systemeinstellung] antippen.
	- **b.** [Anschlüsse und Netzwerk] antippen.
	- **c.** [Anschlüsse] antippen.
	- **d.** [SMB] und dann [Einstellung ändern] antippen.
	- **e.** [Anschlussstatus] und dann [Einstellung ändern] antippen.
	- **f.** [Ein] und dann [Speichern] antippen.
	- **g.** [Schließen] antippen, bis das Register [Anschlüsse] angezeigt wird.
- **3.** Soll für die Scanausgabe an das Netzwerk das FTP-Protokoll verwendet werden, den FTP-Client-Anschluss auf dem Gerät aktivieren.
	- **a.** [Systemeinstellung] antippen.
	- **b.** [Anschlüsse und Netzwerk] antippen.
	- **c.** [Anschlüsse] antippen.
	- **d.** Auf der Anzeige [Anschlüsse] die Option [FTP] und dann [Einstellung ändern] antippen.
	- **e.** [Anschlussstatus] und dann [Einstellung ändern] antippen.
	- **f.** [Ein] und dann [Speichern] antippen.
	- **g.** Wiederholt [Schließen] antippen, bis das Register [Verwaltung] angezeigt wird.
- **4.** Ein paar Sekunden warten, bis die automatische Abmeldung erfolgt.
- **5.** Wurden Einstellungen geändert, wird das Gerät automatisch neu gestartet, um die neuen Einstellungen zu registrieren und zu aktivieren. Nach dem Neustart des Geräts einen Konfigurationsbericht ausdrucken und nachsehen, ob die Anschlüsse aktiviert sind und ob TCP/IP richtig konfiguriert ist.

# **Ablagebereich- und Profileinrichtung**

Profile können mit CentreWare Internet-Services erstellt werden. Zum Erstellen und Konfigurieren dieses Profils mit Internet-Services wie folgt vorgehen:

- **1.** Am Computer den Webbrowser aufrufen und die IP-Adresse des Geräts in das Adressfeld eingeben. Dann die Eingabetaste drücken.
- **2.** Auf das Register [Einstellung] klicken.
- **3.** Auf den Dateiordner [Betriebsarten] klicken.
- **4.** Auf den Dateiordner [Scanausgabe: Netzwerk] klicken.
- **5.** Auf [Ablagebereiche] klicken.
- **6.** Neben [Standardablagebereich] auf [Bearbeiten] klicken.
- **7.** Die gewünschten Informationen (einen Namen für den Ablagebereich, die IP-Adresse des Zielservers oder den Hostnamen, den Dokumentpfad und einen Login-Namen und einen Zugriffscode) eingeben. Wenn in den Ablagebereicheinstellungen als Login-Name "anonymous" (anonym) eingegeben wird, muss auch ein Zugriffscode eingegeben werden.
- **8.** Zum Speichern der Änderungen auf [Übernehmen] klicken. Wenn auf [Übernehmen] geklickt wurde, müssen bei entsprechender Aufforderung der Benutzername für den Administrator (standardmäßig "11111") und der Zugriffscode (standardmäßig "x-admin") eingegeben werden.
- **9.** Zum Erstellen eines neuen Profils am oberen Rand des Bildschirms [CentreWare Internet-Services] auf das Register [Scannen] klicken.
- **10.** In das Feld [Profilname] einen Namen für das neue Profil eingeben. Die Felder [Beschreibung] und [Eigentümer] können, müssen aber nicht ausgefüllt werden.
- **11.** Zum Erstellen des neuen Profils auf [Hinzufügen] klicken.
- **12.** Neben [Ablagebereiche] auf [Bearbeiten] klicken.
- **13.** Aus der Dropdown-Liste ein Ablageprinzip auswählen. Das Standardablageprinzip (Neue Datei umbenennen) kann auf Wunsch einfach akzeptiert werden.
- **14.** Das unter [Ablage] eingetragene Dateiziel muss mit den Informationen übereinstimmen, die bei der Konfiguration des Scanablagebereichs eingegeben wurden. Bei mehreren Ablagebereichen kann über die Dropdown-Liste der gewünschte Ablagebereich ausgewählt werden.
- **15.** Zum Speichern von Änderungen auf [Übernehmen] klicken. Mit [Rückgängig] wird der Bildschirm geschlossen, ohne Änderungen zu speichern. Wenn auf [Übernehmen] geklickt wurde, müssen bei entsprechender Aufforderung der Benutzername für den Administrator (standardmäßig "11111") und der Zugriffscode (standardmäßig "x-admin") eingegeben werden.
- **16.** Zum Festlegen von Parametern für Dokumentenverwaltungsfelder (optional) im Informationsbereich [Dokumentenverwaltungsfelder] auf [Hinzufügen] klicken. (Wenn dieses Feld eine Liste enthält, können einzelne Einträge ausgewählt werden und es kann dann stattdessen auf [Bearbeiten] geklickt werden.) Diese Informationen werden zusammen mit dem gescannten Dokument im Auftragsprotokoll abgelegt. Auf das Auftragsprotokoll und die mit der gescannten Datei verbundenen Informationen kann anschließend über Drittanbietersoftware zugegriffen werden.
	- **a.** Zum Einstellen der gewünschten Parameter die angezeigten Beschreibungen beachten.
	- **b.** Abschließend auf [Übernehmen] klicken.
- **17.** Zum Festlegen von Scanparametern für das neue Profil neben der gewünschten Einstellungskategorie auf [Bearbeiten] klicken. Verfügbare Kategorien sind: [Scanausgabe: Netzwerk], [Zusatzeinstellung], [Layout], [Ablageoptionen], [Berichtoptionen] und [Komprimierung].
- **18.** Einstellungen mit [Übernehmen] speichern.

#### **Verwendung von "Scanausgabe: Netzwerk"**

- **1.** Am Gerät die Taste <Alle Betriebsarten> drücken und [Scanausgabe: Netzwerk] antippen.
- **2.** Ein Profil aus der Liste auswählen. Alle Werte am Steuerpult können geändert werden, ohne dass dies Auswirkungen auf die Profilkonfiguration hat. Die Änderungen betreffen ausschließlich den aktuellen Auftrag.
- **3.** Dokument in den Vorlageneinzug einlegen.
- **4.** Taste <Start> drücken. Der Auftrag wird entsprechend der Vorgabe im Profil mit dem FTP- oder SMB-Protokoll an den Server gesendet.
- **5.** Über einen Computer beim FTP- oder SMB-Server anmelden. In den zuvor angegebenen Ablagebereich (Zielordner) wechseln. Das gescannte Dokument befindet sich in diesem Ordner.

## **Hinweis**

Wurde die Remote-Authentifizierung aktiviert, wird bei Auswahl der Option "Scanausgabe: Netzwerk" eine separate Anmeldeaufforderung angezeigt. Dokumente werden erst gescannt, wenn der Benutzerzugriff vom Authentifizierungsserver authentifiziert wurde.

# <span id="page-12-0"></span>**Einrichtung der Funktion [Scanausgabe: PC]**

Dateien können auf dem Multifunktionsgerät gescannt und mit dem FTP- oder SMB-Protokoll an einen Server oder Client weitergeleitet werden. Für die gescannten Dokumente müssen Verzeichnisstrukturen (Ablagebereiche) auf dem Server eingerichtet werden.

#### *Siehe auch:*

*System Administration Guide* (Systemhandbuch): enthält Details zur Einrichtung der Option [Scanausgabe: PC].

## **Voraussetzungen für [Scanausgabe: FTP]**

Bei Verwendung der FTP-Übertragung ist einer der folgenden FTP-Server mit einem Konto auf diesem Server (Benutzername und Kennwort) erforderlich:

- Microsoft Windows Vista
	- **FTP-Dienst von Microsoft Internet Information Services 7.0**
- Microsoft Windows Server 2003
	- **FTP-Dienst von Microsoft Internet Information Services 6.0**
- Microsoft Windows 2000 Server, Microsoft Windows 2000 Professional oder Microsoft Windows XP
	- FTP-Dienst von Microsoft Internet Information Server 3.0 oder höher
- $\n **Mac OS**\n$ 
	- **FTP-Dienst von Mac OS X 10.1.5/10.2.x/10.3.8/10.3.9/10.4.2/10.4.4/10.4.8/** 10.4.9/10.4.10
- Novell NetWare
	- FTP-Dienst von NetWare 5.11 oder 5.12

Zur Konfiguration des FTP-Dienstes siehe das zum Lieferumfang der Software gehörende Handbuch.

#### **Voraussetzungen für [Scanausgabe: SMB]**

Bei Verwendung der SMB-Übertragung ist ein Computer mit einem der folgenden Betriebssysteme und einem freigegebenen Ordner erforderlich:

- **Microsoft Windows 2000**
- **Microsoft Windows XP**
- **Microsoft Windows Server 2003**
- $\blacksquare$  Microsoft Windows Vista
- Mac OS X 10.2 x/10.3 x/10.4 x

# **Einrichtung von [Scanausgabe: PC]**

Zur Verwendung der Funktion [Scanausgabe: PC (FTP/SMB)] müssen die jeweiligen Anschlüsse (SMB oder FTP-Client) auf dem Gerät aktiviert werden und es muss überprüft werden, ob auf dem Gerät eine IP-Adresse festgelegt wurde.

# **Hinweis**

Die Konfiguration kann auch über CentreWare Internet-Services erfolgen. Informationen zur Verwendung der CentreWare Internet-Services befinden sich im Abschnitt "CentreWare Internet Services" des System Administration Guide (Systemhandbuch).

- **1.** Die Anzeige [Verwaltungsmodus] aufrufen.
	- **a.** Taste <Anmelden/Abmelden> drücken.
	- **b.** Kennung ("11111") über den Ziffernblock oder über die auf dem Touchscreen angezeigte Tastatur eingeben und dann [Bestätigen] antippen.
	- **c.** Die Taste <Gerätestatus> auf dem Steuerpult drücken.
	- **d.** Register [Verwaltung] antippen.
- **2.** Bei Verwendung des SMB-Protokolls den SMB-Anschluss aktivieren.
	- **a.** [Systemeinstellung] antippen.
	- **b.** [Anschlüsse und Netzwerk] antippen.
	- **c.** [Anschlüsse] antippen.
	- **d.** [SMB] und dann [Einstellung ändern] antippen.
	- **e.** [Anschlussstatus] und dann [Einstellung ändern] antippen.
	- **f.** [Ein] und dann [Speichern] antippen.
	- **g.** [Schließen] antippen, bis das Register [Anschlüsse] angezeigt wird.
- **3.** Bei Verwendung des FTP-Protokolls den FTP-Client-Anschluss aktivieren.
	- **a.** [Systemeinstellung] antippen.
	- **b.** [Anschlüsse und Netzwerk] antippen.
	- **c.** [Anschlüsse] antippen.
	- **d.** Auf der Anzeige [Anschlüsse] die Option [FTP] und dann [Einstellung ändern] antippen.
	- **e.** [Anschlussstatus] und dann [Einstellung ändern] antippen.
	- **f.** [Ein] und dann [Speichern] antippen.
	- **g.** Wiederholt [Schließen] antippen, bis das Register [Verwaltung] angezeigt wird.
- **4.** Ein paar Sekunden warten, bis die automatische Abmeldung erfolgt.
- **5.** Wurden Einstellungen geändert, wird das Gerät automatisch neu gestartet, um die neuen Einstellungen zu registrieren und zu aktivieren. Nach dem Neustart des Geräts einen Konfigurationsbericht ausdrucken und nachsehen, ob die Anschlüsse aktiviert sind und ob TCP/IP richtig konfiguriert ist.

Wurde die Remote-Authentifizierung aktiviert, wird bei Auswahl der Option [Scanausgabe: PC] eine separate Anmeldeaufforderung angezeigt. Dokumente werden erst gescannt, wenn der Benutzerzugriff vom Authentifizierungsserver authentifiziert wurde.

# **Verwendung von [Scanausgabe: PC (FTP/SMB)]**

Nachdem die entsprechenden Anschlüsse aktiviert worden sind und TCP/IP konfiguriert worden ist, kann die Funktion [Scanausgabe: PC (FTP/SMB)] wie folgt verwendet werden:

- **1.** Auf der Anzeige [Alle Betriebsarten] die Option [Scanausgabe: PC] antippen.
- **2.** [Übertragungsprotokoll] antippen, ein Protokoll auswählen und [Speichern] antippen.
- **3.** Auf die leeren Zeilen auf der Anzeige tippen und Servereinstellungen manuell eingeben. Für SMB kann auch im Microsoft-Netzwerk gesucht werden.
- **4.** Dokument einlegen und die Taste <Start> drücken. Der Fortschritt der Datenübertragung wird auf dem Bildschirm angezeigt.